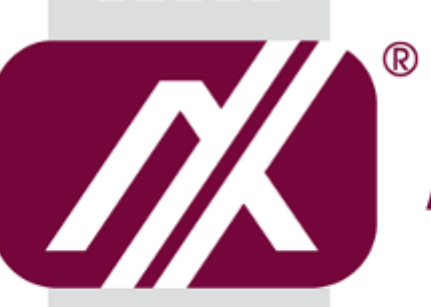

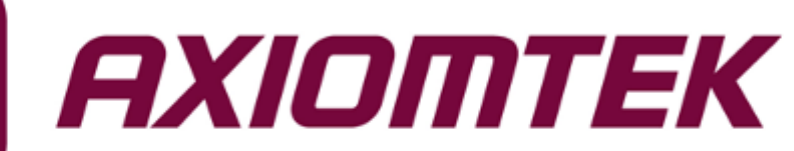

## GOT317-502-FR

**17" SXGA TFT Flat Bezel Expandable Fanless Touch Panel PC**

**User's Manual**

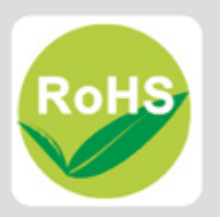

## <span id="page-1-0"></span>**Disclaimers**

This manual has been carefully checked and believed to contain accurate information. Axiomtek Co., Ltd. assumes no responsibility for any infringements of patents or any third party's rights, or any liability arising from such uses.

Axiomtek does not warrant or assume any legal liability or responsibility for the accuracy, completeness or usefulness of any information in this document. Axiomtek does not make any commitment to update any information in this manual.

Axiomtek reserves the right to change or revise this document and/or product at any time without notice.

No part of this document may be reproduced, stored in a retrieval system, or transmitted in any forms or by any means, electronic, mechanical, photocopying, recording, among others, without prior written permission from Axiomtek Co., Ltd.

## **CAUTION**

Wrong type of batteries may cause explosion. It is recommended that users only replace with the same or equivalent type of batteries as suggested by the manufacturer once properly disposing of any used ones.

**Copyright 2017 Axiomtek Co., Ltd. All Rights Reserved November 2017, Version A1 Printed in Taiwan**

## <span id="page-2-0"></span>**Safety Precautions**

Before getting started, please read the following important safety precautions.

- 1. Be sure to ground yourself to prevent static charge when installing any internal components. Use a grounding wrist strap and place all electronic components in any static-shielded devices. Most electronic components are sensitive to static electrical charge.
- 2. Disconnect the power cord from the GOT317-502-FR series prior to any installation. Be sure both the system and all external devices are turned off. Sudden surge of power could ruin sensitive components. Make sure the GOT317-502-FR Series is properly grounded.
- 3. Do not open the system's back cover. If opening the cover for maintenance is a must, only a trained technician is allowed to do so. Integrated circuits on computer boards are sensitive to static electricity. To avoid damaging chips from electrostatic discharge, observe the following precautions:
	- Before handling a board or integrated circuit, touch an unpainted portion of the system unit chassis for a few seconds. This will help to discharge any static electricity on human body.
	- When handling boards and components, wear a grounding wrist strap available from most electronic component stores.

## **Trademark Acknowledgments**

Axiomtek is a trademark of Axiomtek Co., Ltd.

Intel<sup>®</sup> and Pentium<sup>®</sup> are registered trademarks of Intel Corporation.

Windows 10, Windows 10 IoT Enterprise, Windows 8.1, Windows 8, Windows 7, are trademarks of Microsoft Corporation.

Other brand names and trademarks are the properties and registered brands of their respective owners.

## **Table of Contents**

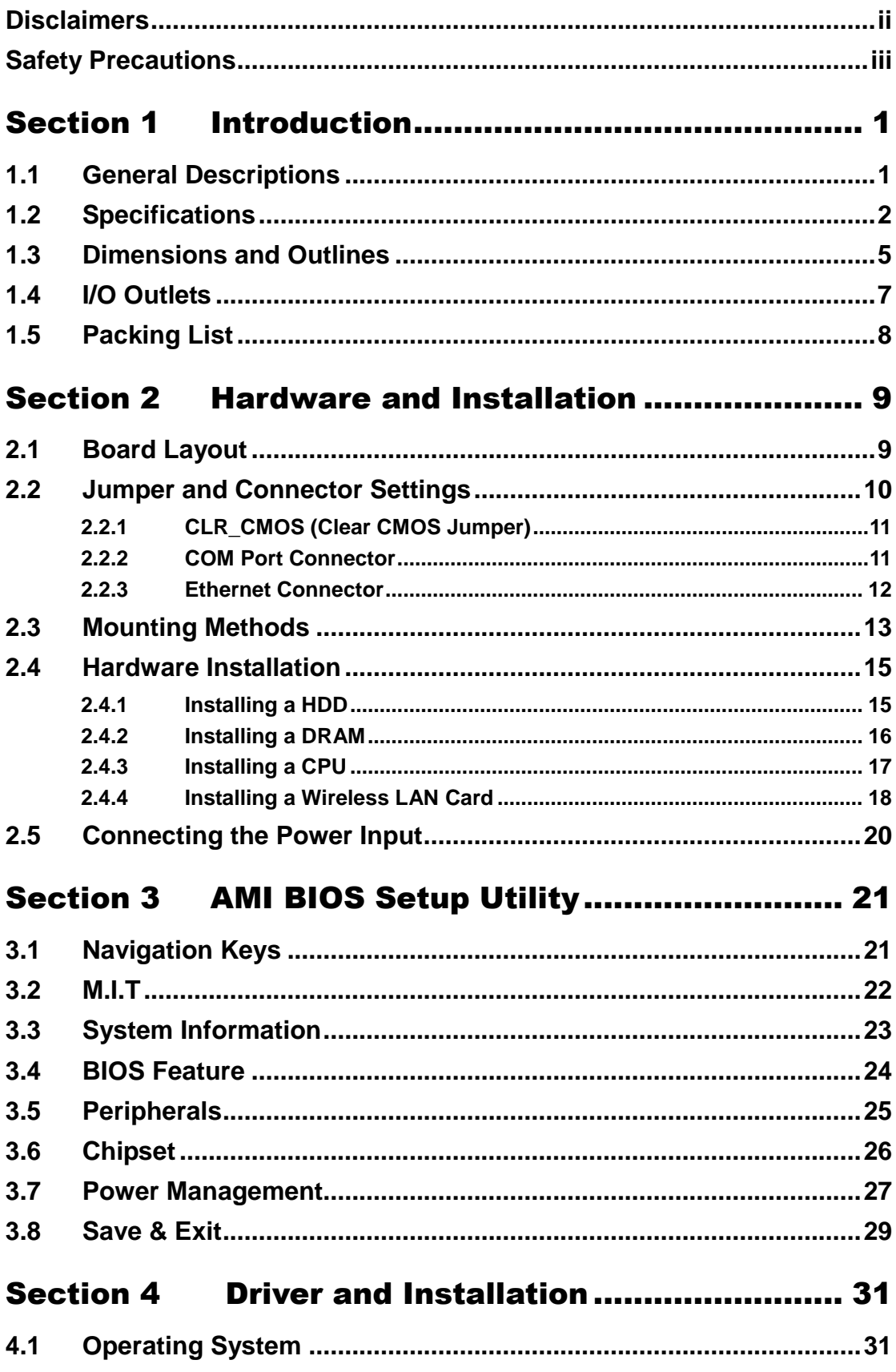

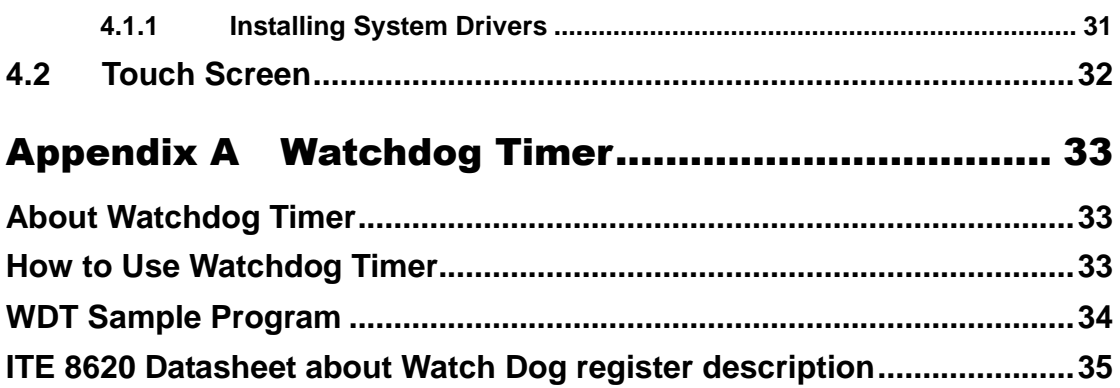

**This page is intentionally left blank**.

## **Section 1 Introduction**

<span id="page-6-0"></span>This Section contains general information and detailed specifications of the GOT317-502-FR, including the following subsections:

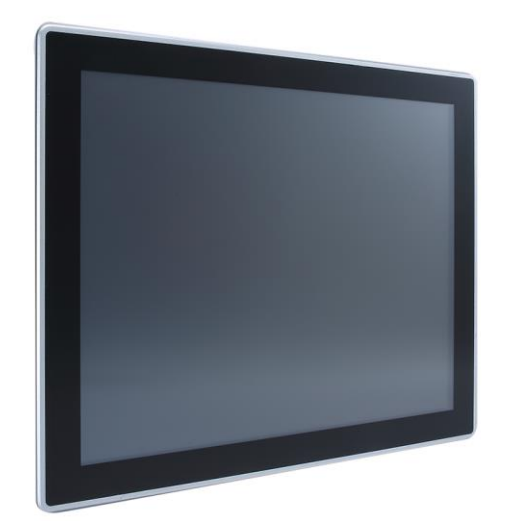

## **Figure 1-1 Front panel of the GOT317-502-FR**

- **•** General Descriptions
- Specifications
- Dimensions and Outlines
- I/O Outlets
- Packing List

## <span id="page-6-1"></span>**1.1 General Descriptions**

The GOT317-502-FR has adopted a 17" SXGA TFT LCD with 350-nit brightness and supports LGA1151 Socket 6/7th generation Intel® Core™ i7/i5/i3/Celeron processor that can support Windows 7, Windows 7 Embedded, Windows 8, Windows 8 Embedded, Windows 10, Windows 10 IoT and variety applications.

This fanless platform was especially designed for operation in a harsh environment including steel refinery, oil pipe, ship, machine maker, and many more. With abilities as described below, the GOT317-502-FR has been made an extremely robust and cost-effective solution.

### **Intel® Skylake/Kaby Lake H110 Platform**

Support LGA1151 Socket Intel® Core™ i7/i5/i3/Celeron processors. User can choose different processors for different applications. It also supports dual DDR4 SO-DIMM up to 32GB memory modules. There are rich I/O, such as dual power input, swappable 2.5" HDD, USB3.0 port, RS232/422/485,LAN ports, HDMI / VGA / Display port output. This platform is a power-efficient solution.

#### **A Design for extended operating temperature range and ingress protection**

The GOT317-502-FR can sustain extended operating temperature range between 0°C and +40°C by incorporating compact ID and fanless cooling system. Adopting an IP65 front bezel, it can also protect itself from liquid and dust. These designs have helped make the system a power-efficient solution.

#### **Reliable and stable design**

The GOT317-502-FR is a fanless cooling system, which makes it suitable for vibration environments, such as the industrial machinery markets. For high capacity storage requirement, GOT317-502-FR can work under 1.0G (10 ~ 500Hz) in operation mode with a patent of anti-vibration design. The patent improves the system reliability and sustainability.

#### **17" Resistive Touch Screen**

The GOT317-502-FR has adopted a 17" Resistive Touch Screen, allowing users to operate it with direct touch.

#### **WLAN antenna supported (optional)**

The GOT317-502-FR comes with two Mini Card slots as an add-on option to connect a wireless LAN card under 802.11 a/b/g/n protocols, or with other 3G/GPRS applications, etc. These slots also come with three optional fixed rotational WLAN/3G antennas for wireless network connection.

#### **Other features**

The GOT317-502-FR has design with removable HDD tray, let user more convenient to change it.

*NOTE: GOT317-502 has four kinds of video output, such as HDMI, VGA, DP and internal LCD panel. Due to chipset (H110) limitation, user only can configure two displays from BIOS CMOS setting or OS control panel.*

## <span id="page-7-0"></span>**1.2 Specifications**

### **Main CPU Board**

- **CPU**
	- Support LGA1151 Socket Intel® 6th/7th generation Core™ i family processor
	- Support [Intel® Pentium® Processor](https://ark.intel.com/products/97465/Intel-Pentium-Processor-G4560T-3M-Cache-2_90-GHz) G4xxxx series
- **System Chipset**
	- Intel® Skylake/Kaby Lake H110
- **System Memory**
	- 2 x 260-pin DDR4-2400 SO-DIMM socket
	- Maximum memory size up to 32GB
- **BIOS**
	- **AMI UEFI BIOS**

## **I/O System**

- **Standard I/O**
	- $\blacksquare$  2 x RS-232/422/485
	- $\blacksquare$  4 x USB 3.0
	- $\blacksquare$  2 x RJ-45
	- $\blacksquare$  1 x HDMI 1.4b
	- $\blacksquare$  1 x VGA
	- 1 x Display Port 1.2
	- $\blacksquare$  2 x Power input
	- $\blacksquare$  1 x AT/ATX switch
	- $\blacksquare$  1 x Remote power switch
	- $\blacksquare$  1 x Line Out
	- $1 \times$  MIC in
	- $\Box$  3 x OSD key
	- $\blacksquare$  1 x Power button
	- $\blacksquare$  1 x AT/ATX switch

### **Audio**

- 2 x 3.5 Phone jack (Line out and MIC in)
- $\blacksquare$  2 x speakers

### **Expansion**

- 1 x Mini Card slot (half size for Wi-Fi)
- 1 x Mini Card slot (full size for mSATA/3G)
- **Storage**
	- $\blacksquare$  1 x 2.5" SATA HDD
	- $\blacksquare$  1 x mSATA
- **Power connector**
	- $\blacksquare$  1 x 3-Pin Phoenix connector
	- 1 x Power DIN connector for Adapter

## **System Specifications**

- 17" SXGA TFT LCD. (1280 x 1024)
- 5 wired flat resistive touch
- A design of fanless heat dispensation
- IP65 aluminum front bezel
- Disk drive housing:
	- One 2.5" SATA drive
- Net weight
	- $\blacksquare$  6.7 Kgs
- Dimensions (of the main body)
	- 398.02 x 330.44 x 77.5 mm
- Operating temperatures
	- 0°C to 40°C
- Relative humidity
	- 20% to 90% @ 40°C, Non-condensing
- System power input
	- DC power input: 12V/19V/24V DC-in with Phoenix power connector
	- AC-DC Power (19V adapter)

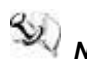

# *NOTE: All specifications and images are subject to change without notice.*

*The performance of the system might be adversely affected at an operating temperature above 40*°C.

*It's highly recommend to use SSD or wide temperature HDD rather than common HDD.* 

## <span id="page-10-0"></span>**1.3 Dimensions and Outlines**

Diagram 1-1 shows the dimensions and outlines of the front panel of the GOT317-502-FR

**Diagram 1-1 Front dimensions and outline of the GOT317-502-FR**

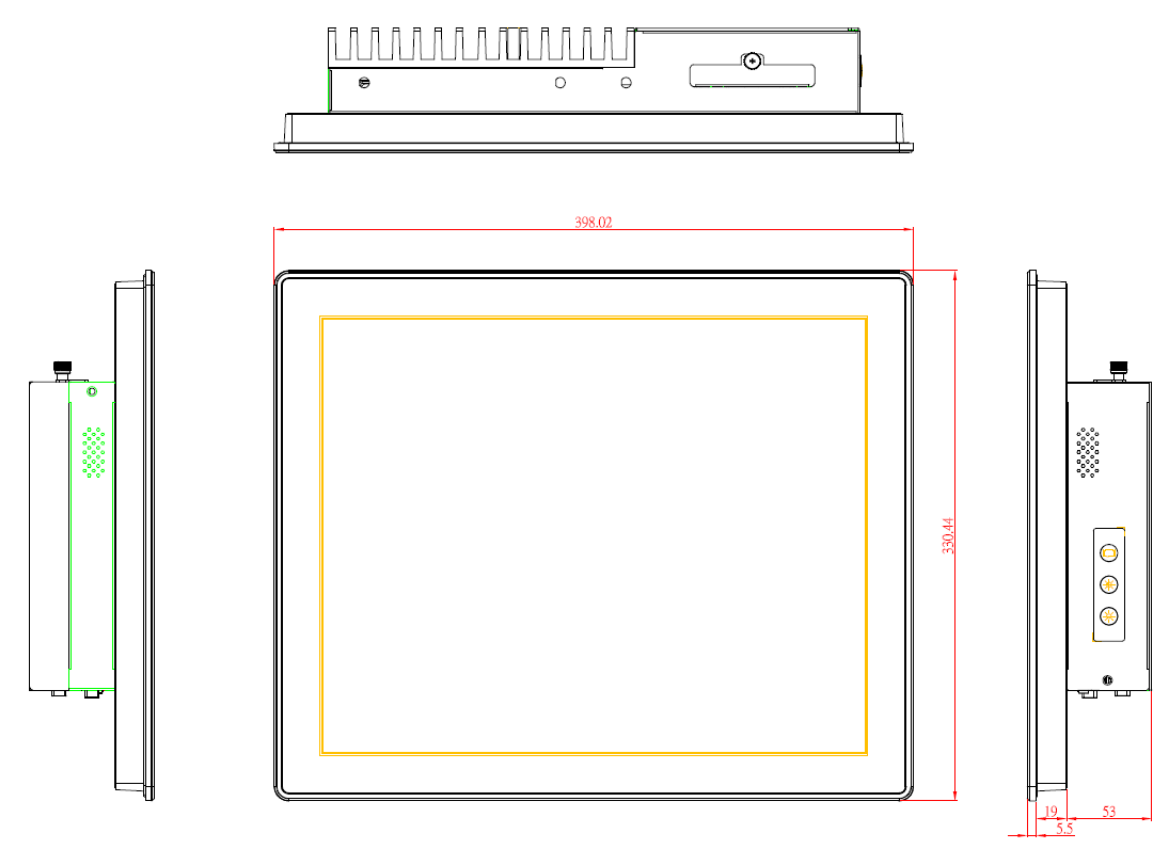

**Front dimensions:** 398.02 x 330.44 x 77.5 mm

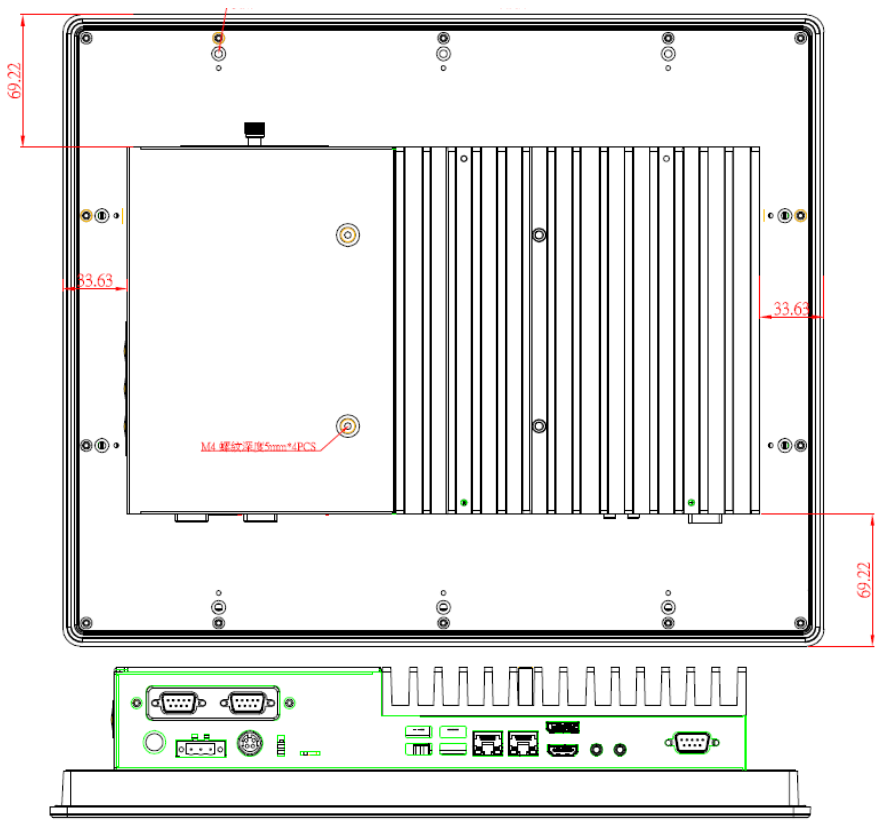

**Diagram 1-2 Back outline of the GOT317-502-FR**

**Diagram 1-3 Cutting-out dimensions of the GOT317-502-FR**

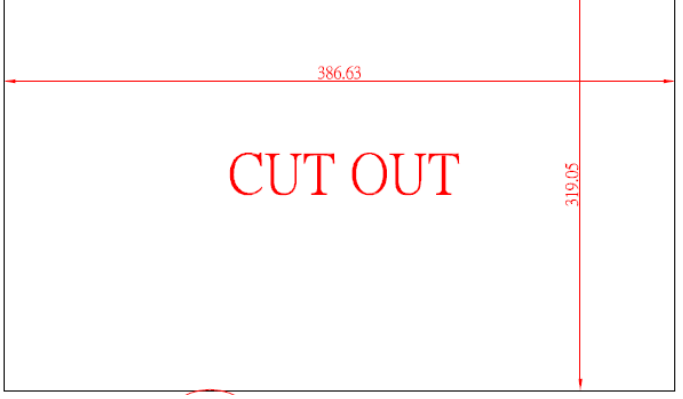

**Cut out dimensions: 386.63 x 319.05 mm**

## <span id="page-12-0"></span>**1.4 I/O Outlets**

**Figure 1-2 Bottom view of the GOT317-502-FR** Ethernet x 2  $COM \times 2$  (cable) Display port output VGA output Audio (Mic-in) - Audio (Line-out)<br>HDMI output AT/ATX selectable switch Remote Power Switch Power input for Adapter Terminal block for DC power input Power Button (ATX)

Please refer to Figures 1-2 and 1-3 for I/O locations of the GOT317-502-FR.

**Figure 1-3 Side view of the GOT317-502-FR**

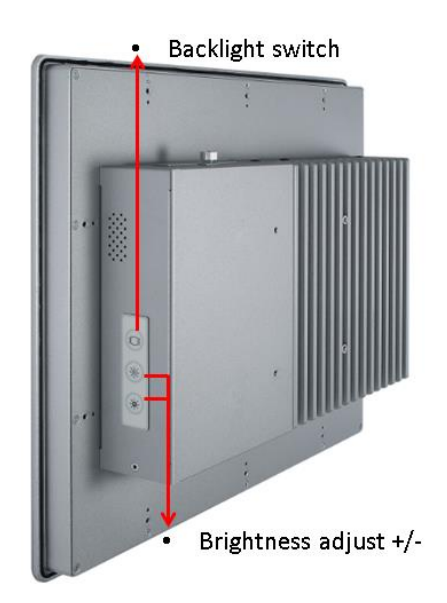

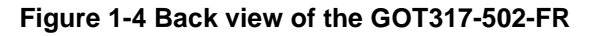

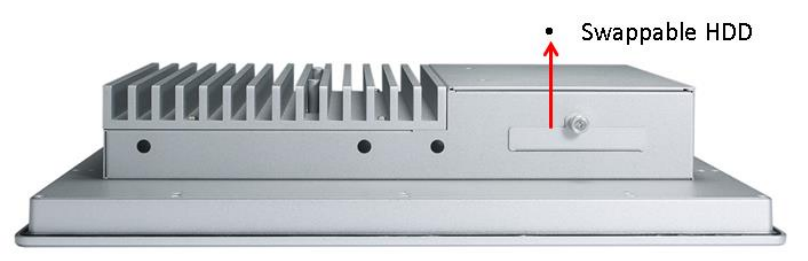

## <span id="page-13-0"></span>**1.5 Packing List**

A complete bundled package should contain the following items:

- GOT317-502-FR unit x 1
- Driver disc x1 (various OS versions and bundles available)
- Phoenix connector x 1 (DC power version only)
- Panel mount kit x 1
- Screws x 4 ( fix HDD under the HDD bracket)

Please contact an Axiomtek distributor immediately if any of the above-mentioned items is missing.

## **Section 2 Hardware and Installation**

<span id="page-14-0"></span>The GOT317-502-FR has provided rich I/O ports for users to meet different demands; for example, for example, in a case of flexible I/O. This Section is describing hardware installation, including the following subsections:

- Board Layout
- Jumper and Connector Setting
- Mounting Methods
- **•** Hardware Installation
- Connecting the Power Input

## <span id="page-14-1"></span>**2.1 Board Layout**

Please follow the steps below to open the GOT317-502-FR unit.

### **Step 1 Unscrew 4 screws (see red circles in Figure 2-1) on the back cover.**

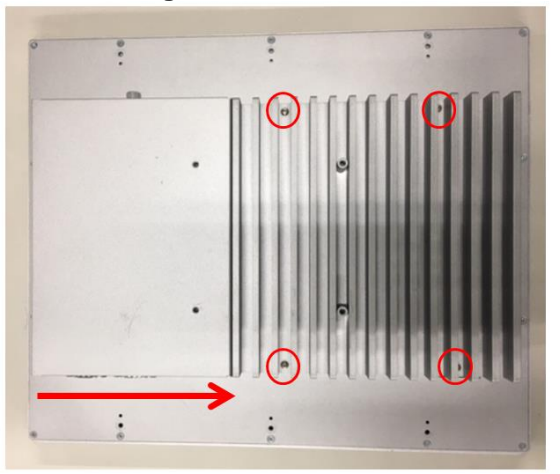

#### **Figure 2-1 Back cover**

**Step 2 Remove the back cover.**

**Figure 2-2 Board layout**

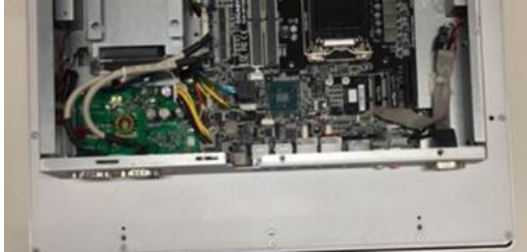

## <span id="page-15-0"></span>**2.2 Jumper and Connector Settings**

Jumper is a small component consisting of jumper clip and jumper pins. Install jumper clip on 2 jumper pins to close the pins. And remove jumper clip from 2 jumper pins to open the pins. Diagram 2-1 illustrates how to set up a jumper.

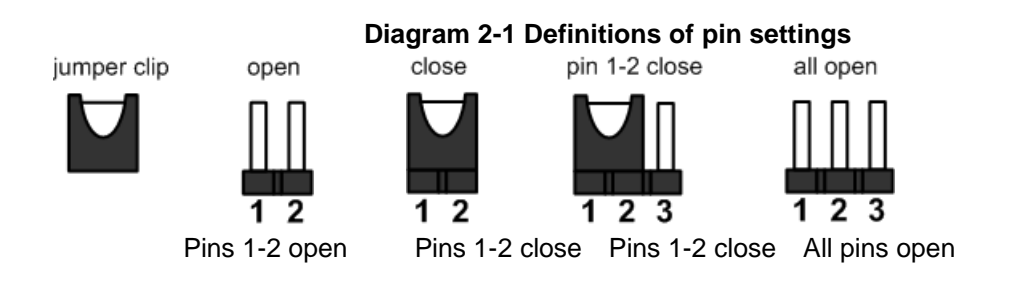

Before applying power to GOT317-502-FR, please make sure all of the jumpers and connectors are in default position as Diagram 2-1.

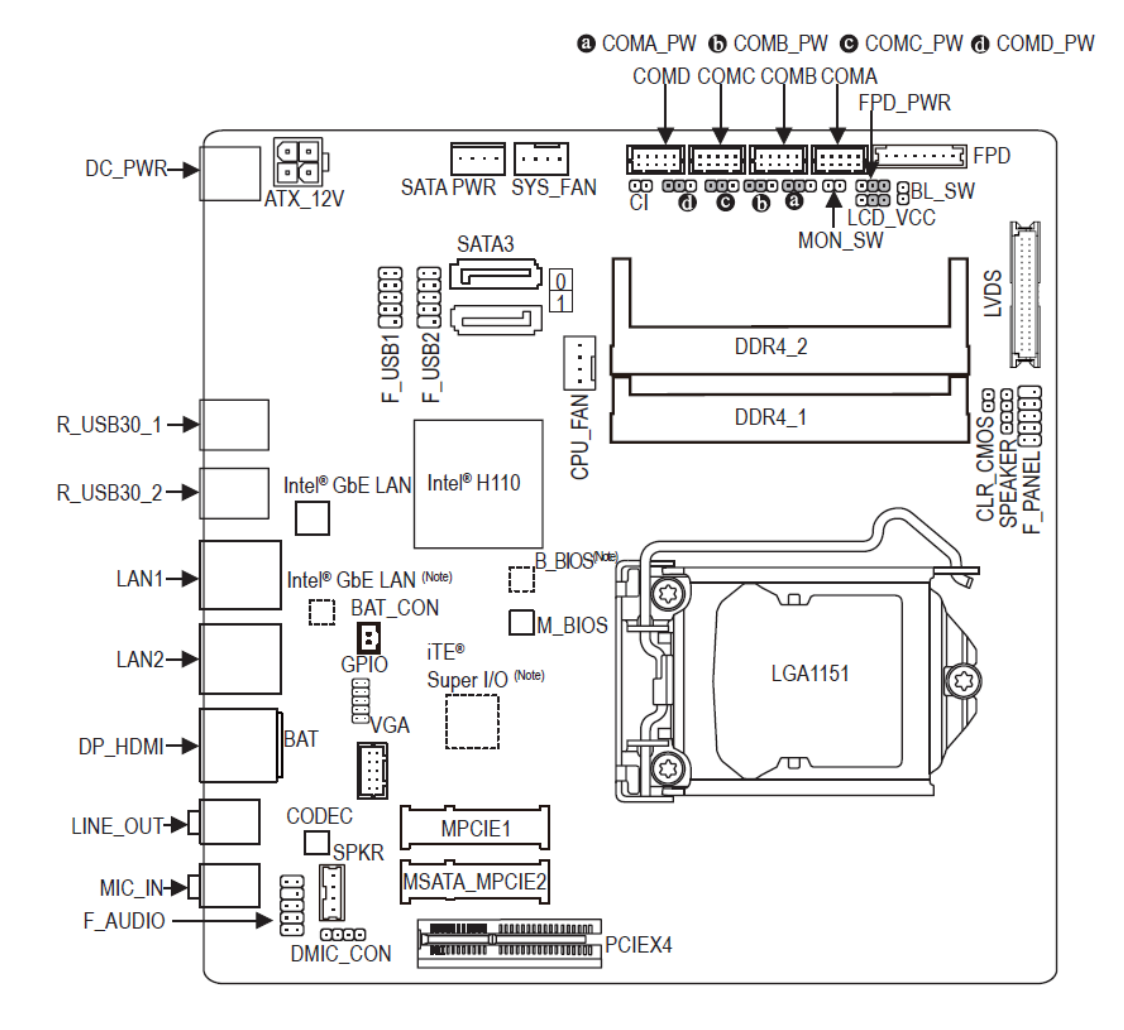

#### **Diagram 2-2 Motherboard component position**

## <span id="page-16-0"></span>**2.2.1 CLR\_CMOS (Clear CMOS Jumper)**

Use this jumper to clear the BIOS configuration and reset the CMOS values to factory defaults. To clear the CMOS values, use a metal object like a screwdriver to touch the two pins for a few seconds. (see Diagram 2-3).

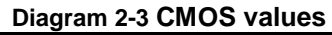

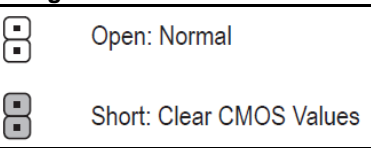

 *NOTE: Always turn off your computer and unplug the power cord from the power outlet before clearing the CMOS values. After system restart, go to BIOS Setup to load factory defaults (select Load Optimized Defaults) or manually configure the BIOS settings.*

## <span id="page-16-1"></span>**2.2.2 COM Port Connector**

The pin assignment for RS-232/ 422/ 485 is listed In Table 2-1.

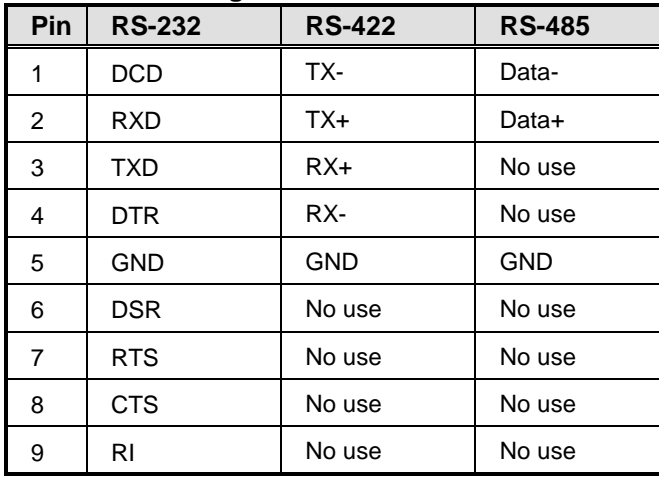

#### **Table 2-1 Pin assignment for RS-232/ 422/ 485**

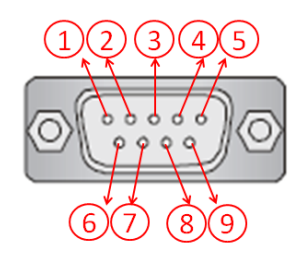

## <span id="page-17-0"></span>**2.2.3 Ethernet Connector**

There are two RJ-45 connectors, LAN1 and LAN2, inside the GOT317-502-FR. Ethernet connection can be established by plugging one end of the Ethernet cable into this RJ-45 connector and the other end (phone jack) to a 1000/100/10-Base-T hub.

Please refer to Table 2-2 for detailed pin assignment for LAN1 and LAN2.

| Pin            | <b>Signal</b>                                  | Pin            | <b>Signal</b>      |
|----------------|------------------------------------------------|----------------|--------------------|
| L1             | MDI0+                                          | L <sub>5</sub> | MDI <sub>2</sub> - |
| L2             | MDI0-                                          | L6             | MDI1-              |
| L <sub>3</sub> | $MDI1+$                                        | 17             | $MDI3+$            |
| L4             | $MDI2+$                                        | L <sub>8</sub> | MDI3-              |
| A              | Active LED (Yellow)                            |                |                    |
| в              | 100 LAN LED (Green) / 1000 LAN LED<br>(Orange) |                |                    |

**Table 2-2 Pin assignment for LAN1/ LAN2**

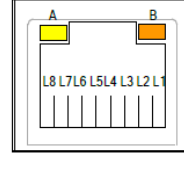

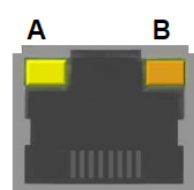

## <span id="page-18-0"></span>**2.3 Mounting Methods**

There are four ways to install the GOT317-502-FR, namely: panel/ VESA/ wall/ desktop mount.

The GOT317-502-FR is designed for panel mount application. To mount the GOT317-502-FR, the standard set of mounting kit (10pcs included in the system packaging) is needed. (see Figure 2-3, Diagram 2-4).

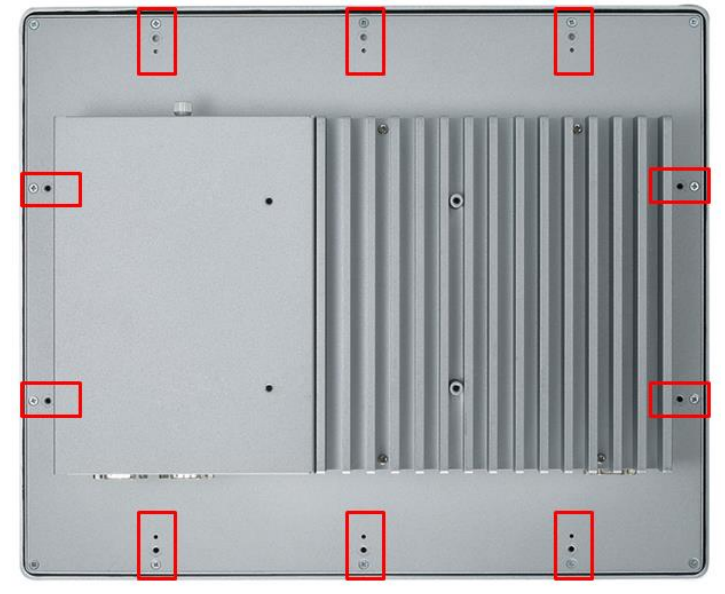

**Figure 2-3 Panel mount (back chassis)**

**Diagram 2-4 Panel mount kit**

 $\mathbb{R}$ 

 $\overline{\mathbb{R}}$ 

 $\begin{array}{c} \circ \\ \hline \end{array}$ 

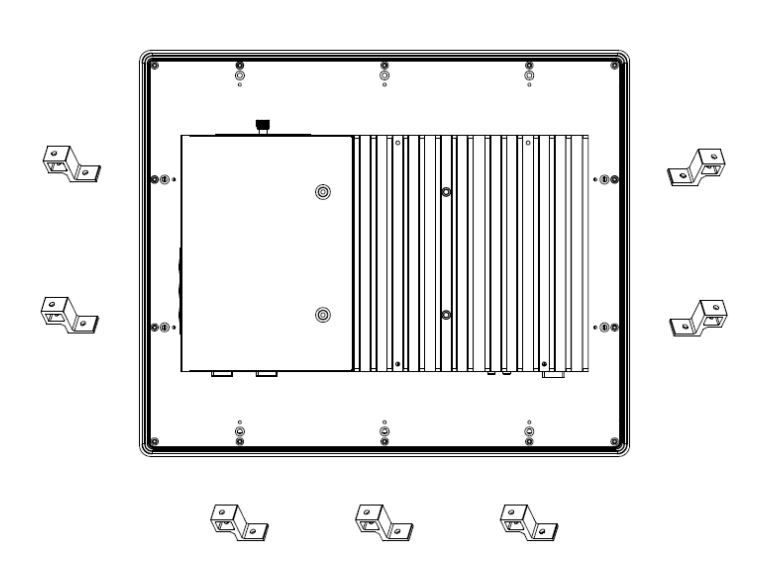

Alternatively, the GOT317-502-FR can be installed by way of VESA mount which is in the dimensions of 100x100 mm. Simply fix four screws to fasten the kit from the back chassis, as shown in Diagram 2-5. Additionally, users can otherwise go for wall mount as an option, as shown in Diagram 2-6.

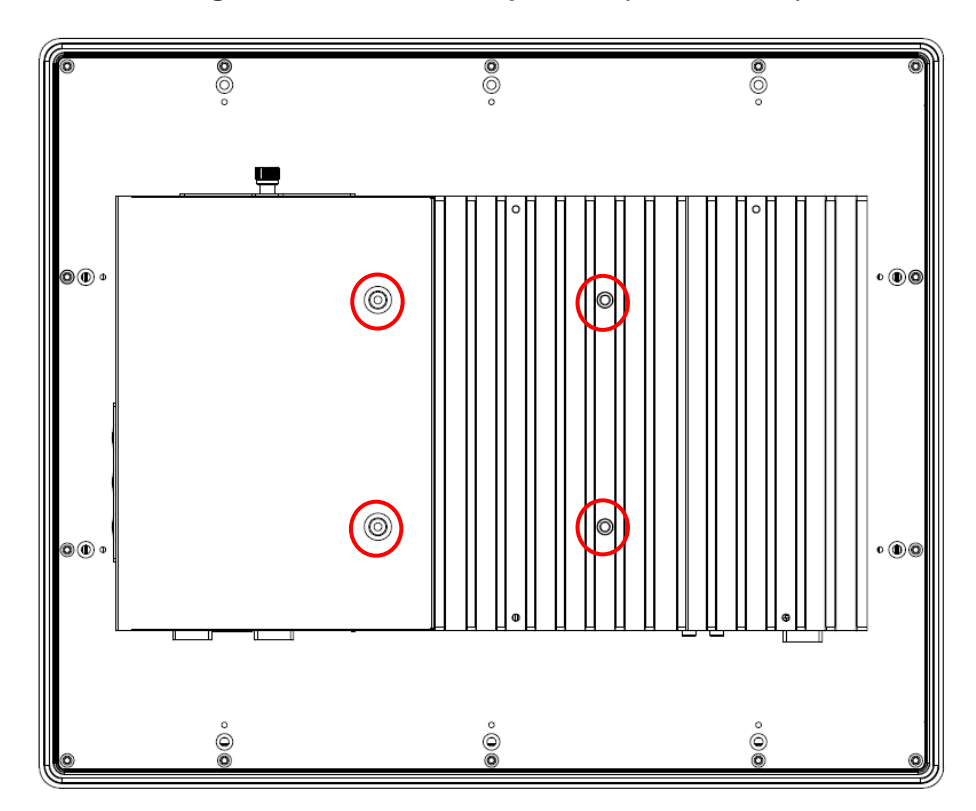

**Diagram 2-5 VESA / desktop mount (back chassis)**

**Diagram 2-6 Wall mount (back chassis)**

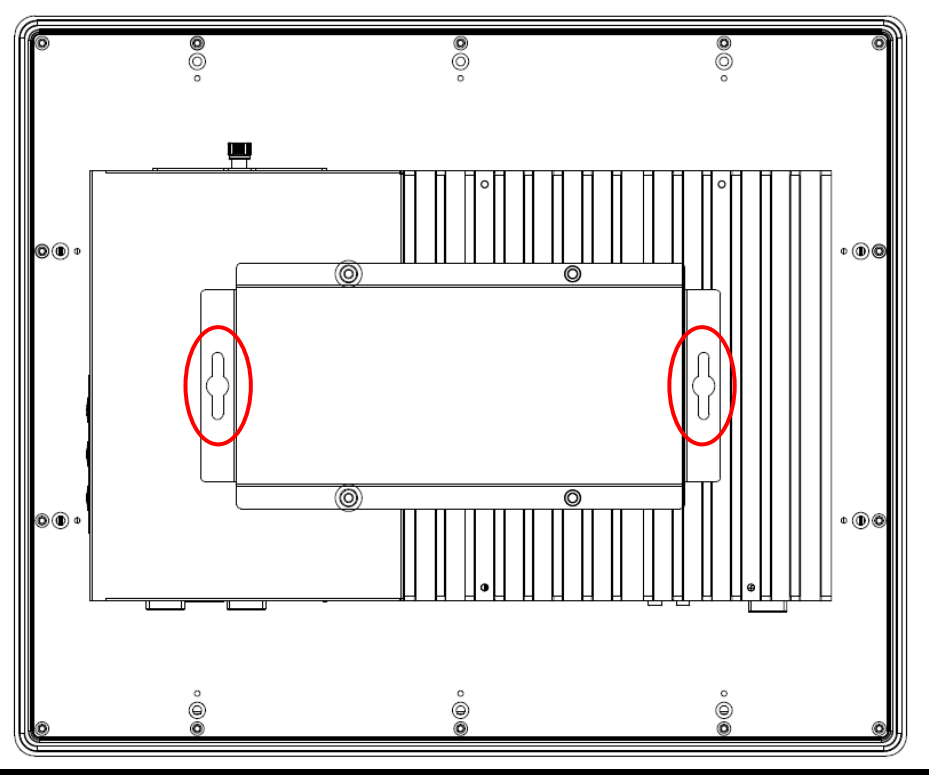

14 *Hardware and Installation*

## <span id="page-20-0"></span>**2.4 Hardware Installation**

## <span id="page-20-1"></span>**2.4.1 Installing a HDD**

The GOT317-502-FR provides a convenient hot-swappable Hard Disk Drive (HDD) bracket for users to install a 2.5" (support 7mm & 9.5mm) SATA HDD. Please follow the steps:

- Step 1 Refer to Section 2.1 to open the back cover.<br>Step 2 Unfastening the screw to slide open. (as show
- **Step 2 Unfastening the screw to slide open. (as shown in Figure 2-4).**

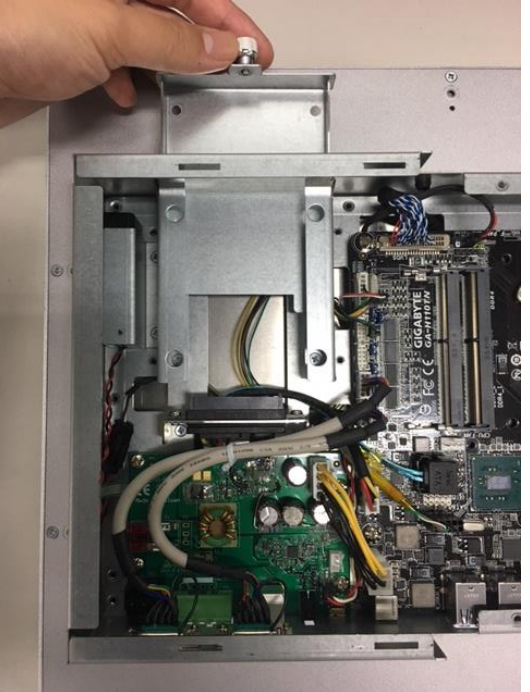

**Figure 2-4 Open the HDD tray**

**Step 3 Take 2.5" HDD on the bracket and fasten the four screws in the other side. (see Figure 2-5 red circles).**

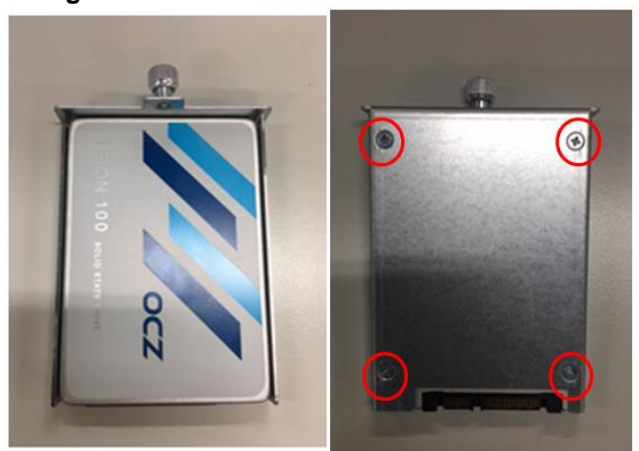

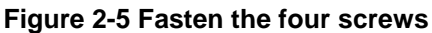

#### **Step 4 Plug two connectors – one for SATA and the other for Power - to complete the installation. Completing installation by fastening the screw. (see Figure 2-6).**

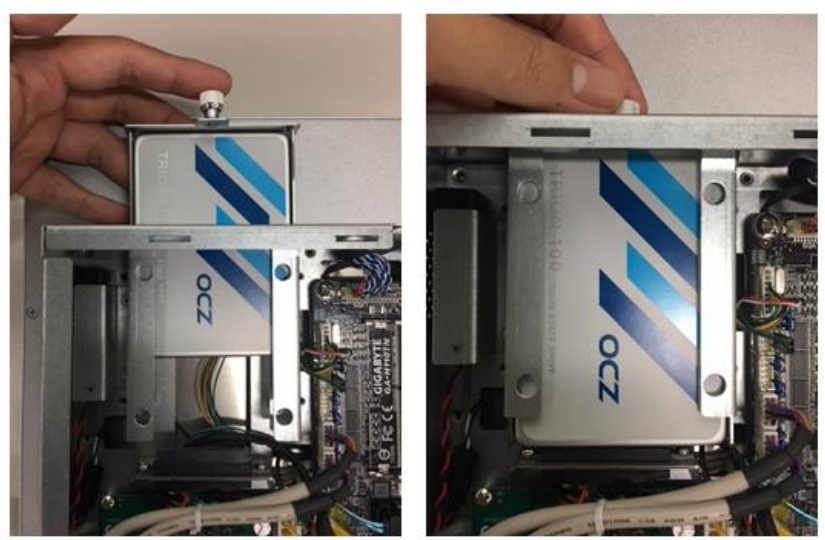

**Figure 2-6 Connecting cables to connectors**

## <span id="page-21-0"></span>**2.4.2 Installing a DRAM**

The GOT317-502-FR provides two DDR4 SO-DIMM socket that supports system memory up to 32GB. Please follow three steps below to install a memory module:

**Step 1 Refer to Section 2.1 to open the back cover**.

#### **Step 2 Locate the DIMM socket (as shown in Figure 2-7) on mainboard**

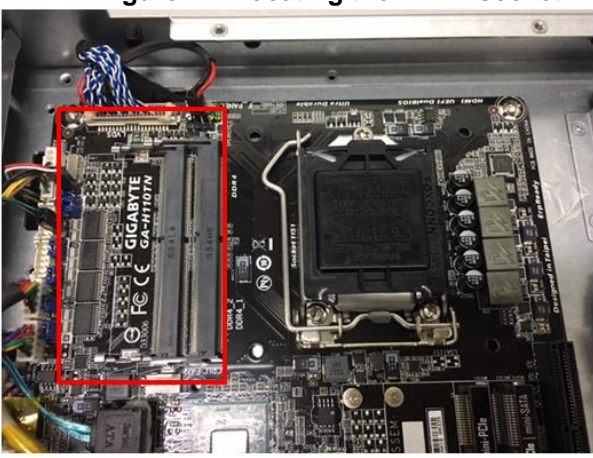

### **Figure 2-7 Locating the DIMM socket**

**Step 3 Insert a DRAM into the DIMM socket, and then push it down firmly until it is clipped with the socket (as shown in Figure 2-8).**

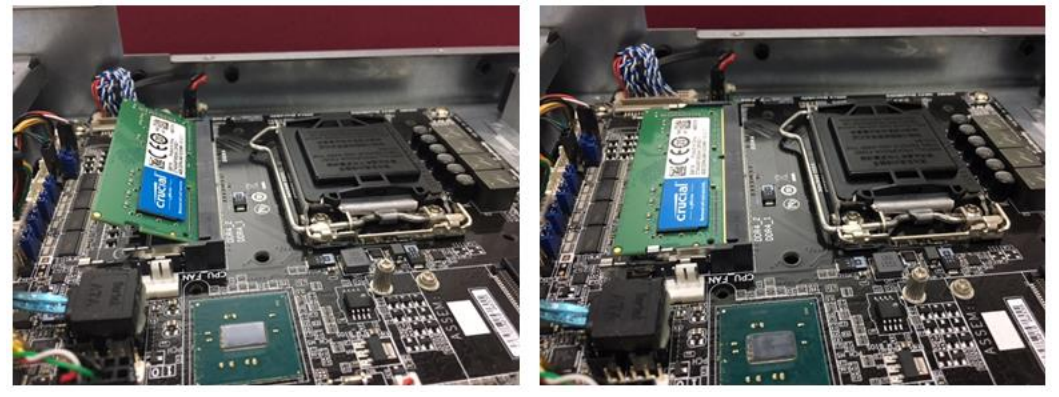

**Figure 2-8 Inserting a DRAM into the DIMM**

## <span id="page-22-0"></span>**2.4.3 Installing a CPU**

The CPU is socket type on main board that supports Intel  $6/7<sup>th</sup>$  core i processor. Please follow four steps below to install a CPU.

- **Step 1 move the iron bar.**
- **Step 2 open the cover.**
- **Step 3 put CPU in the socket.**
- **Step 4 Rechuck the iron bar. (as shown in Figure 2-9).**

**Figure 2-9 Installing the CPU**

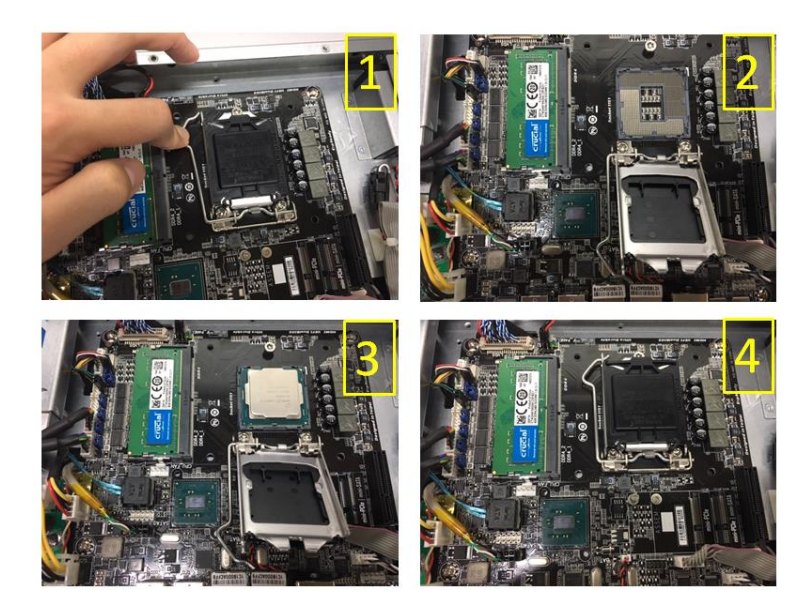

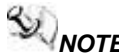

*NOTE: If user took off the CPU protective cover, please put it back to protect the socket pin when the system need to RMA shipping.* 

## <span id="page-23-0"></span>**2.4.4 Installing a Wireless LAN Card**

The GOT317-502-FR comes with two Mini card slots for users to install wireless LAN cards. Please refer to the following instructions and illustration for the installation of the wireless LAN card.

**Step 1 Refer to Section 2.1 to open the back cover; then locate the Mini card slot on the mainboard.**

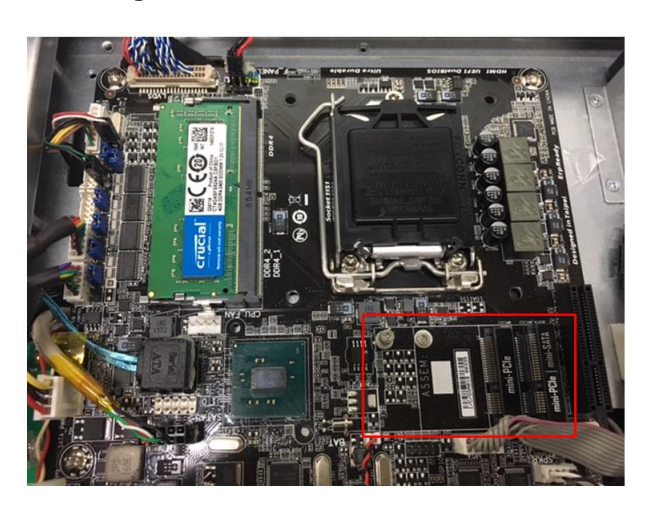

**Figure 2-10 Mini Card slots 1 and 2**

**Step 2 Insert the wireless LAN card and push it down firmly. Then screw tightly the card to the mainboard (see Figure 2-11).** 

**Figure 2-11 Inserting and securing a wireless LAN card**

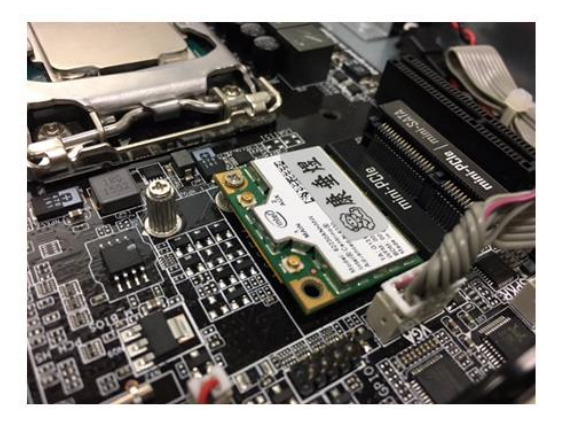

**Step 3 Locate the antenna cable and connect it to the wireless LAN card (see Figure 2-12).**

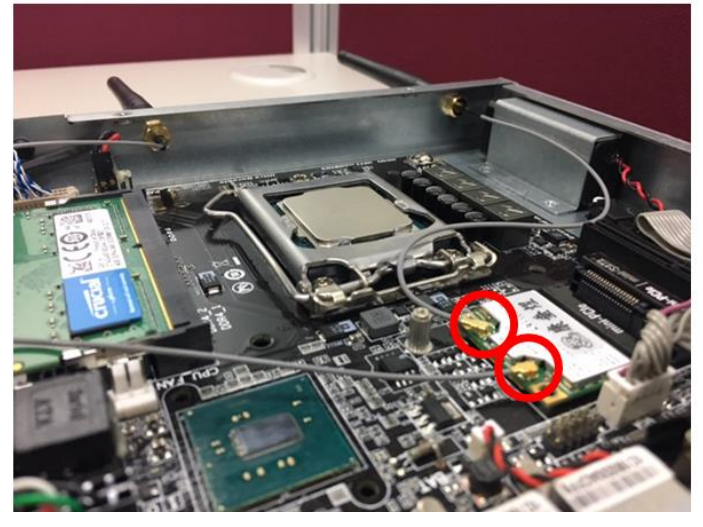

**Figure 2-12 Connecting the antenna to the wireless LAN card**

**Step 4 Remove the antenna plug from the top of back cover**, **and then install the antenna on the antenna connector (see Figures 2-13 and 2-14).**

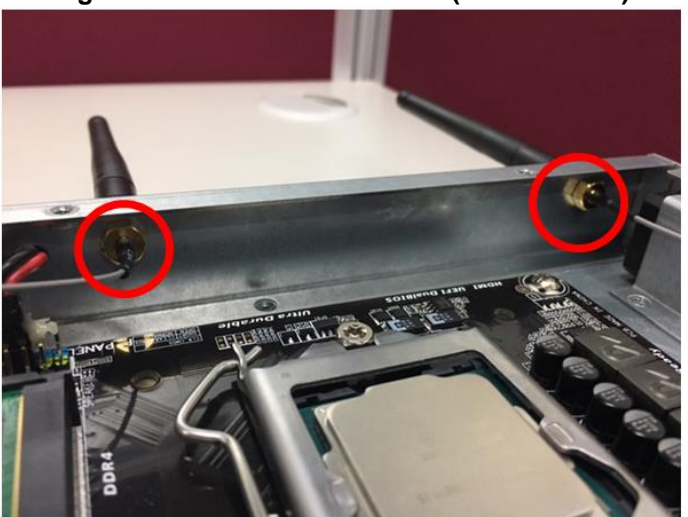

**Figure 2-13 The Antenna outlet (internal view)**

**Figure 2-14 The Antenna outlet (external view)**

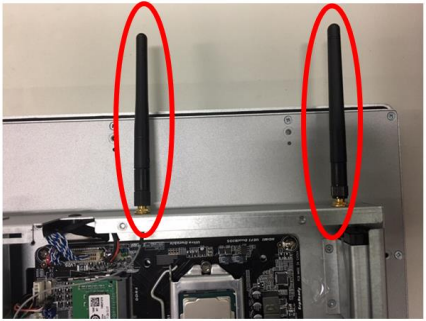

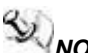

*NOTE: Please use an extended bracket when using a half-size Mini card.*

## <span id="page-25-0"></span>**2.5 Connecting the Power Input**

The GOT317-502-FR is equipped with a Phoenix type of power connector which adopts 12V/19~24V DC-in. Please follow the signs on the power connector to connect DC power source (see Figure 2-15).

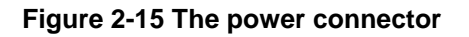

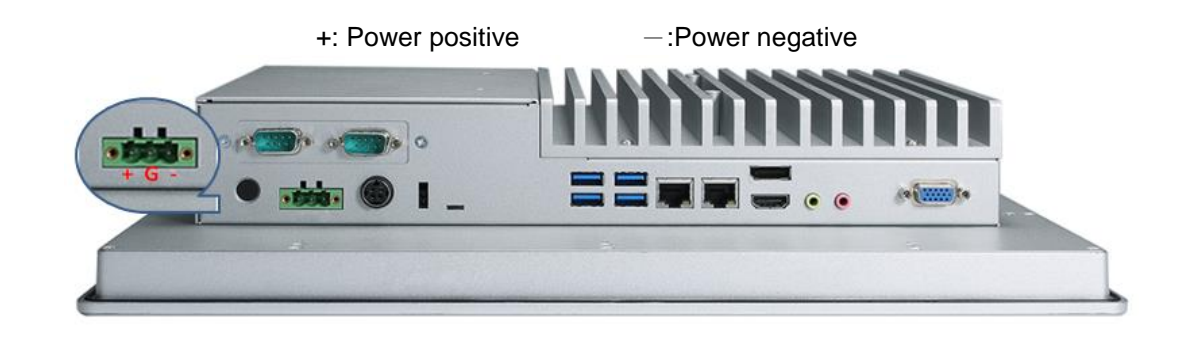

*NOTE: The safety ground must be connected to ensure that the unit works appropriately.*

# **Section 3 AMI BIOS Setup Utility**

<span id="page-26-0"></span>This Section provides users with detailed descriptions about how to set up basic system configurations through the AMI BIOS setup utility.

## <span id="page-26-1"></span>**3.1 Navigation Keys**

The BIOS setup/utility uses a key-based navigation system called hot keys. Most of the hot keys for the BIOS setup utility can be used at any time during the setup navigation process. These hot keys include <F1>, <F2>, <F3>, <F4>, <Enter>, <ESC>, arrow keys, and so on (as listed in Table 3-1).

*NOTE: Some of navigation keys may differ from one screen to another.*

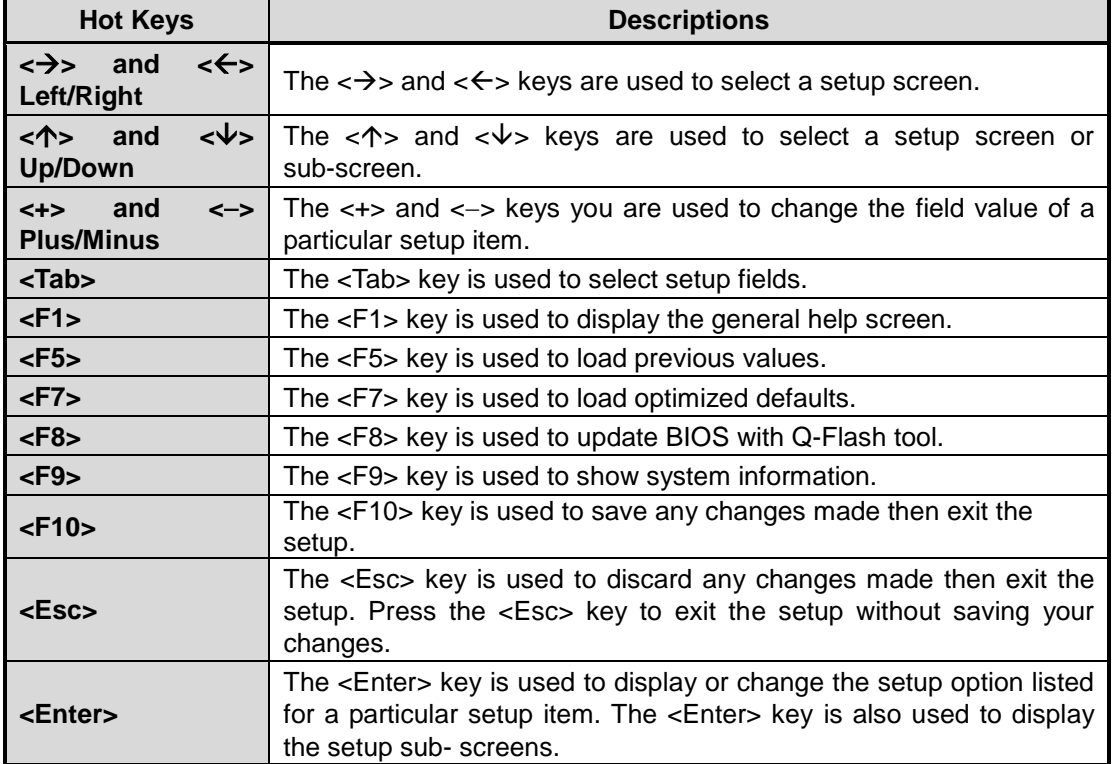

#### **Table 3-1 Descriptions of hot keys**

## <span id="page-27-0"></span>**3.2 M.I.T**

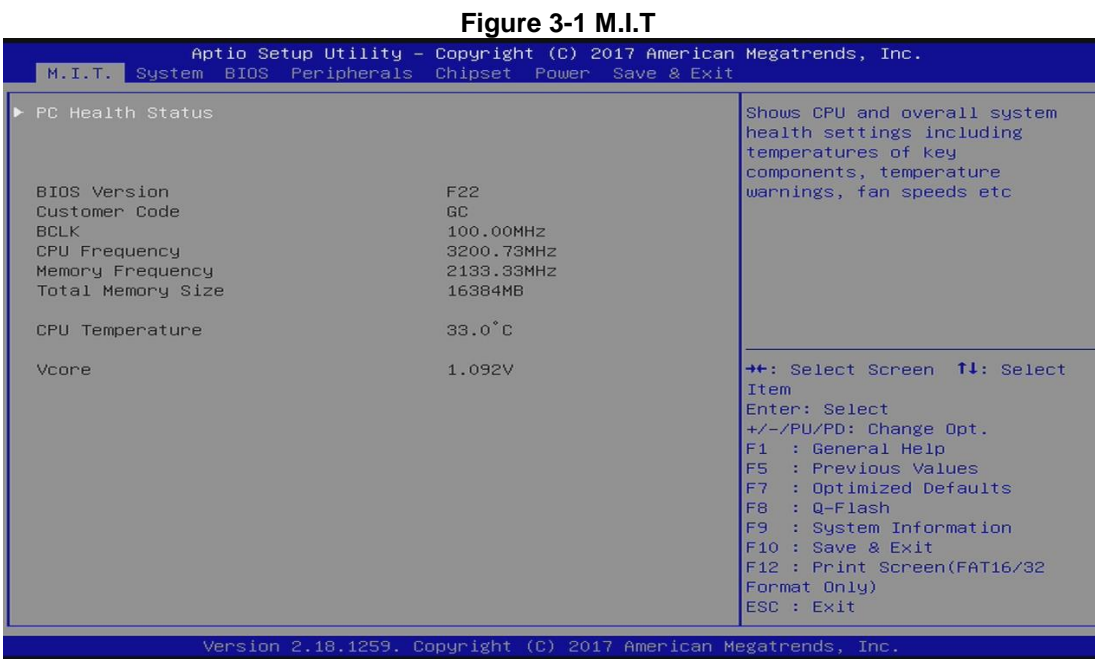

## **M.I.T. Current Status**

This screen provides information on CPU/memory frequencies/parameters.

## <span id="page-28-0"></span>**3.3 System Information**

#### **Figure 3-2 System Information**

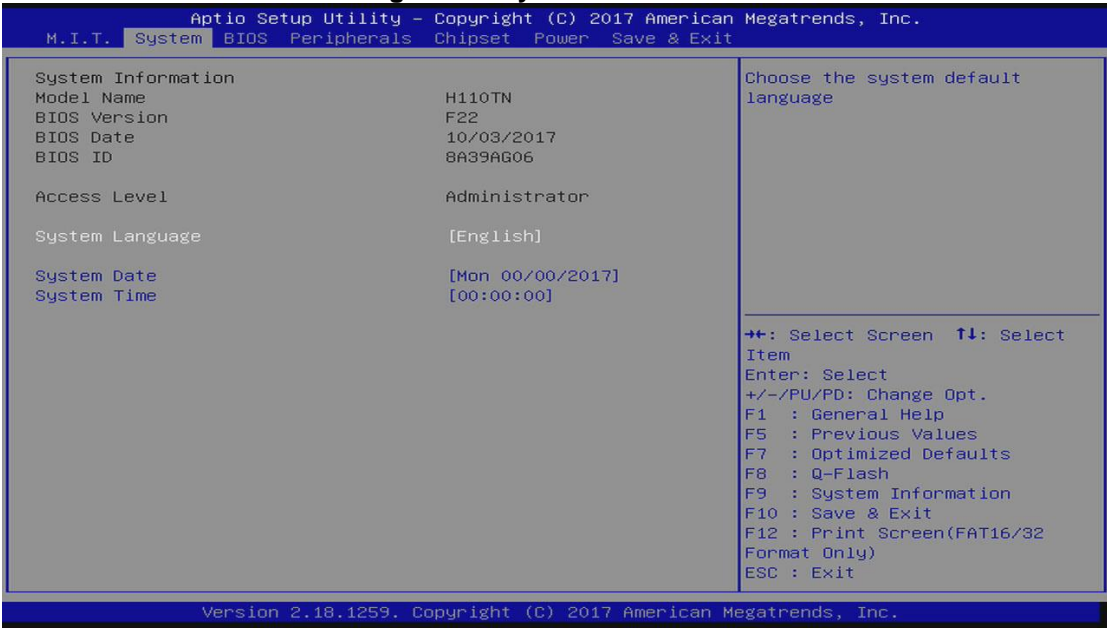

This section provides information on your motherboard model and BIOS version. You can also select the default language used by the BIOS and manually set the system time.

#### **System Language**

Selects the default language used by the BIOS.

#### **System Date**

Sets the system date. The date format is week (read-only), month, date, and year. Use <Enter> to switch between the Month, Date, and Year fields and use the <Page Up> or <Page Down> key to set the desired value.

#### **System Time**

Sets the system time. The time format is hour, minute, and second. For example, 1 p.m. is 13:00:00. Use <Enter> to switch between the Hour, Minute, and Second fields and use the <Page Up> or <Page Down> key to set the desired value.

## <span id="page-29-0"></span>**3.4 BIOS Feature**

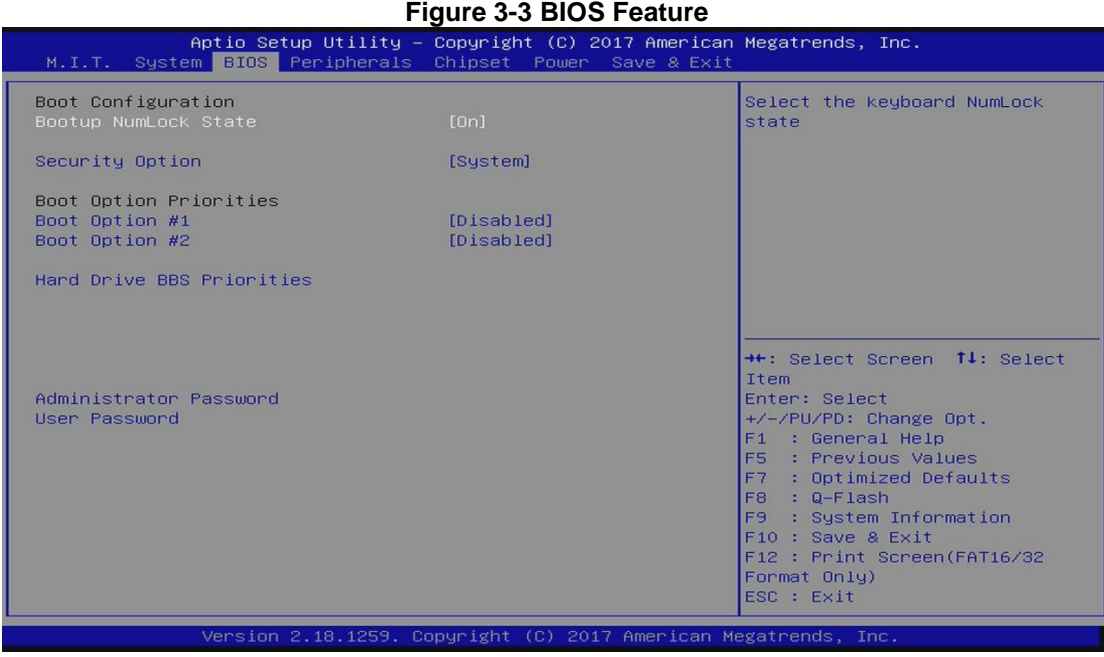

#### **Bootup NumLock State**

Enables or disables Numlock feature on the numeric keypad of the keyboard after the POST. (Default: On)

#### **Security Option**

Specifies whether a password is required every time the system boots, or only when you enter BIOS Setup.

After configuring this item, set the password(s) under the Administrator Password/User Password item.

Setup A password is only required for entering the BIOS Setup program.

System A password is required for booting the system and for entering the BIOS Setup program. (Default)

## <span id="page-30-0"></span>**3.5 Peripherals**

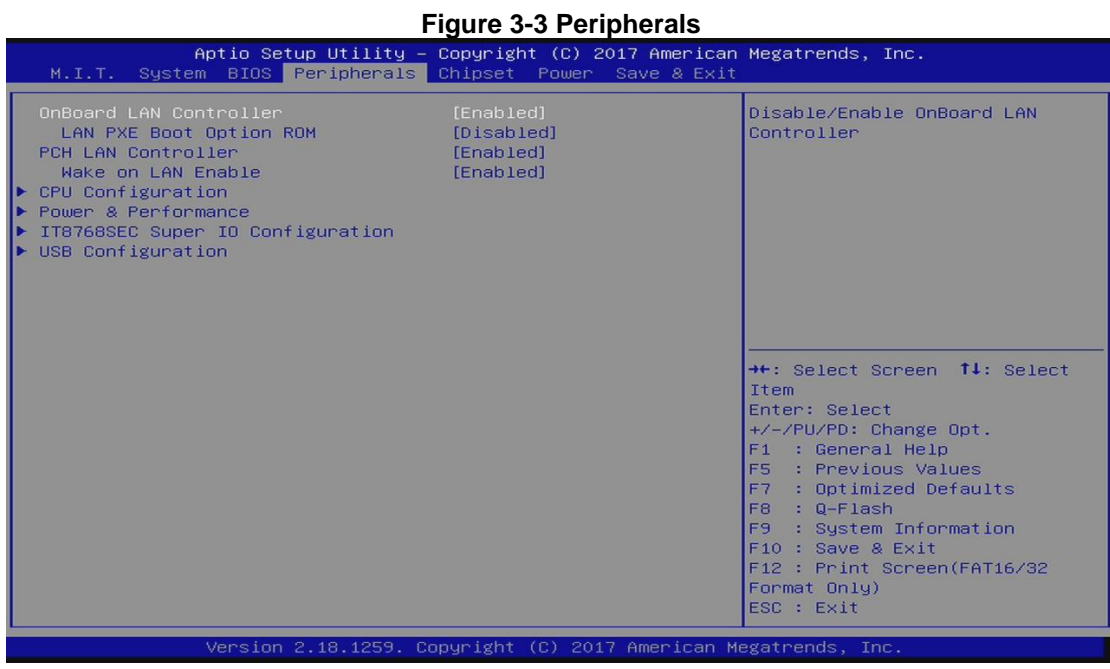

### **OnBoard LAN Controller (LAN1)**

Enables or disables the onboard LAN function. (Default: Enabled)

If you wish to install a 3rd party add-in network card instead of using the onboard LAN, set this item to **Disabled**.

## <span id="page-31-0"></span>**3.6 Chipset**

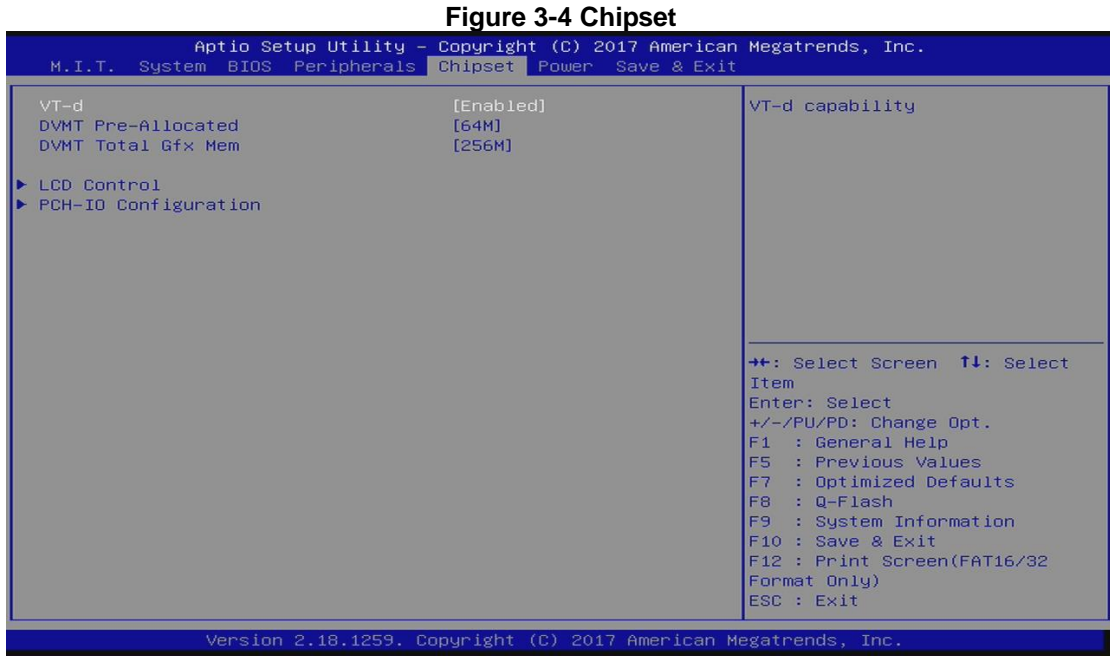

#### **VT-d (Note)**

Enables or disables Intel® Virtualization Technology for Directed I/O. (Default: Disabled)

#### **DVMT Pre-Allocated**

Allows you to set the onboard graphics memory size. Options are: 32M~512M. (Default: 64M)

#### **DVMT Total Gfx Mem**

Allows you to allocate the DVMT memory size of the onboard graphics. Options are: 128M, 256M, MAX. (Default: 256M)

#### **PCH LAN Controller (LAN2)**

Enables or disables the onboard LAN function. (Default: Enabled) If you wish to install a 3rd party add-in network card instead of using the onboard LAN, set this item to **Disabled**.

#### **Wake on LAN**

Enables or disables the wake on LAN function. (Default: Enabled)

## <span id="page-32-0"></span>**3.7 Power Management**

#### **Figure 3-5 Power Management**

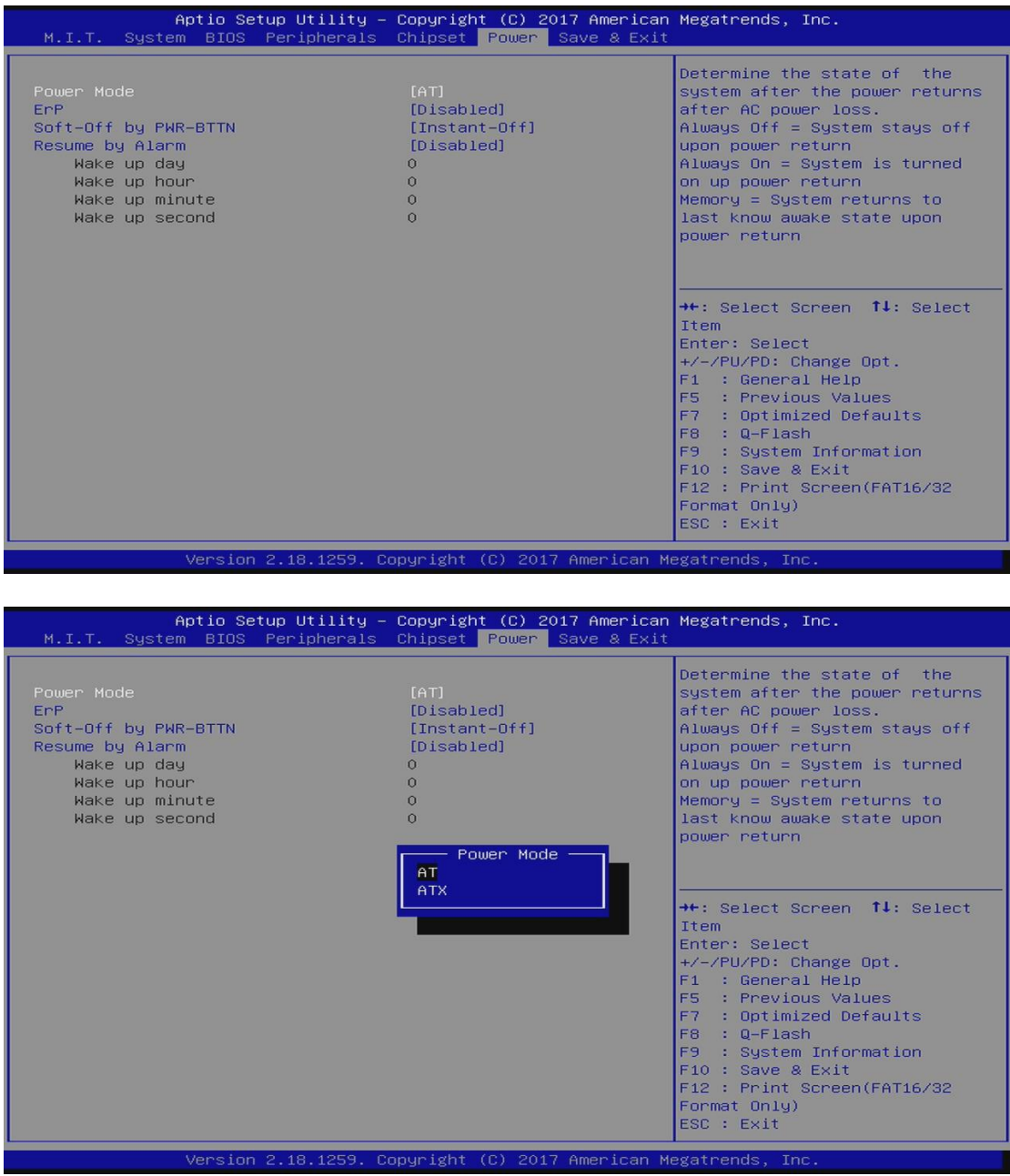

#### **Power Mode**

AT/ATX power modes can both be used on the GOT317-502 Panel PC. The selection is made through an AT/ATX switch on the I/O interface panel.

[AT] The system will automatically start when plug in power by one of switch and BIOS setting is AT mode condition.

[ATX] The system is manual operation start by power button.

#### **ErP (Energy-related Product)**

If system **enables** the ErP function, it will shut down all of the standby power (USB / LAN / PCIe devices etc.) when it's turn off. Only the power button can turn on system. (**Default: Disabled**)

This function is for some countries or regions to compliant the energy regulations.

*NOTE: Using ErP function will influence I211 LAN of wake up Lan function.*

#### **Soft-Off by PWR-BTTN**

Configures the way to turn off the computer in MS-DOS mode using the power button. Instant-Off Press the power button and then the system will be turned off instantly. (Default) Delay 4 Sec. Press and hold the power button for 4 seconds to turn off the system. If the power button is pressed for less than 4 seconds, the system will enter suspend mode.

#### **Resume by Alarm**

Determines whether to power on the system at a desired time. (Default: Disabled) If enabled, set the date and time as following:

Wake up day: Turn on the system at a specific time on each day or on a specific day in a month.

Wake up hour/minute/second: Set the time at which the system will be powered on automatically.

**NOTE:** When using this function, avoid inadequate shutdown from the operating *system or removal of the AC power, or the settings may not be effective.* 

## <span id="page-34-0"></span>**3.8 Save & Exit**

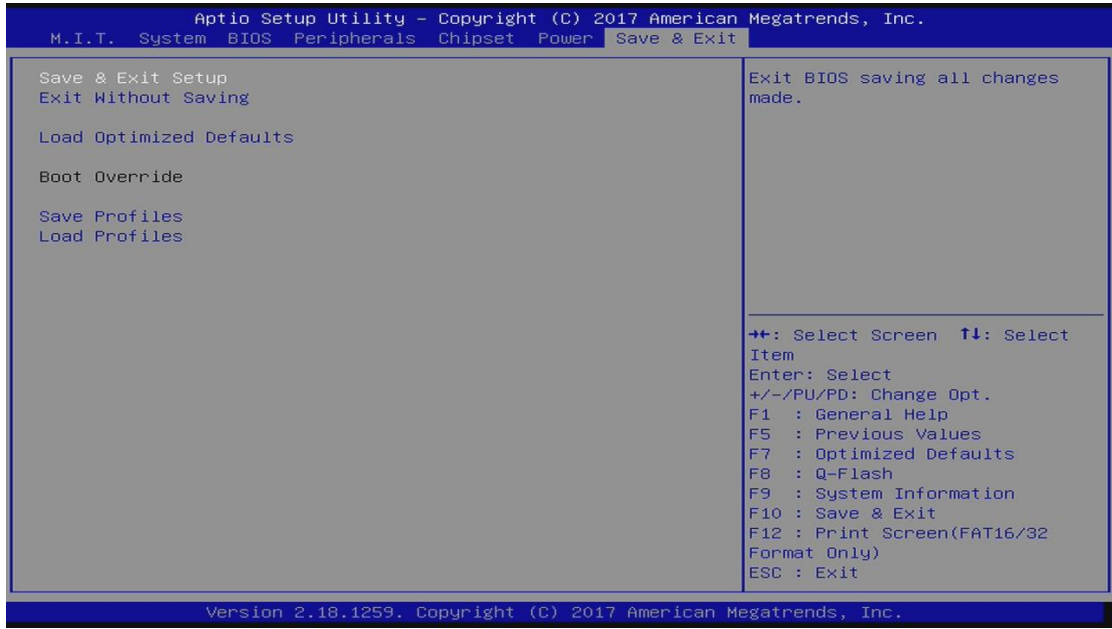

#### **Figure 3-6 Save & Exit**

#### **Save & Exit Setup**

Press <Enter> on this item and select **Yes**. This saves the changes to the CMOS and exits the BIOS Setup program. Select **No** or press <Esc> to return to the BIOS Setup Main Menu. **Exit Without Saving** 

Press <Enter> on this item and select **Yes**. This exits the BIOS Setup without saving the changes made in BIOS Setup to the CMOS. Select **No** or press <Esc> to return to the BIOS Setup Main Menu.

#### **Load Optimized Defaults**

Press <Enter> on this item and select **Yes** to load the optimal BIOS default settings. The BIOS defaults settings help the system to operate in optimum state. Always load the Optimized defaults after updating the BIOS or after clearing the CMOS values. **Boot Override** 

Allows you to select a device to boot immediately. Press <Enter> on the device you select and select **Yes** to confirm. Your system will restart automatically and boot from that device. **Save Profiles** 

This function allows you to save the current BIOS settings to a profile. You can create up to 8 profiles and save as Setup Profile 1~ Setup Profile 8. Press <Enter> to complete. Or you can select **Select File in HDD/FDD/USB** to save the profile to your storage device. **Load Profiles** 

If your system becomes unstable and you have loaded the BIOS default settings, you can use this function to load the BIOS settings from a profile created before, without the hassles of reconfiguring the BIOS settings. First select the profile you wish to load and then press <Enter> to complete. You can select **Select File in HDD/FDD/USB** to input the profile previously created from your storage device or load the profile automatically created by the BIOS, such as reverting the BIOS settings to the last settings that worked properly (last known good record).

**This page is intentionally left blank**.

## **Section 4 Driver and Installation**

## <span id="page-36-1"></span><span id="page-36-0"></span>**4.1 Operating System**

The GOT317-502-FR supports Windows 7 / Windows 8.1 / WES7 / WE8S / Windows 10 / Windows 10 IoT Enterprise. To facilitate the installation of system driver, please carefully read the instructions in this Section before start installing.

## <span id="page-36-2"></span>**4.1.1 Installing System Drivers**

Win 7 Insert Driver CD and select the "\Drivers".

### **Step 1 Under directory, there are more file folders as shown below.**

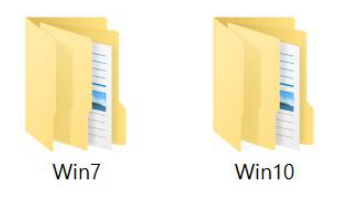

**Figure 4-1 Different folders of Win7 and Win10**

**Step 2 Select all files and follow the installing procedure from Steps 1 to 8.**

*that was recommended install windows 64bit OS.*

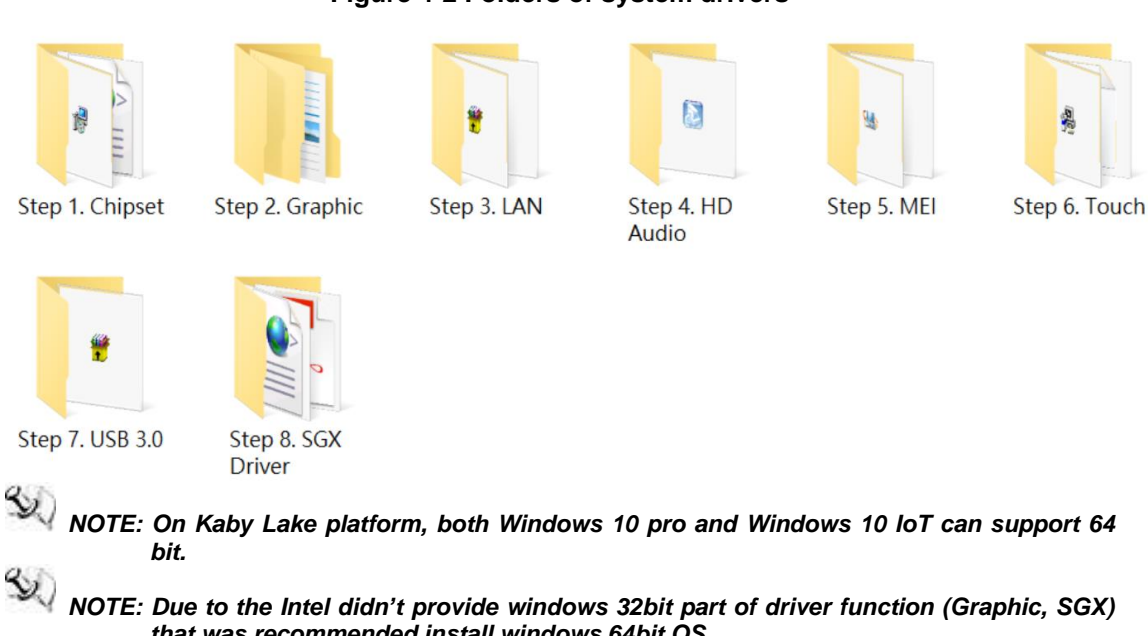

## **Figure 4-2 Folders of system drivers**

## <span id="page-37-0"></span>**4.2 Touch Screen**

The GOT317-502-FR uses the 5-wire analog resistive (flat front bezel type). There are the specification and driver installation which are listed below.

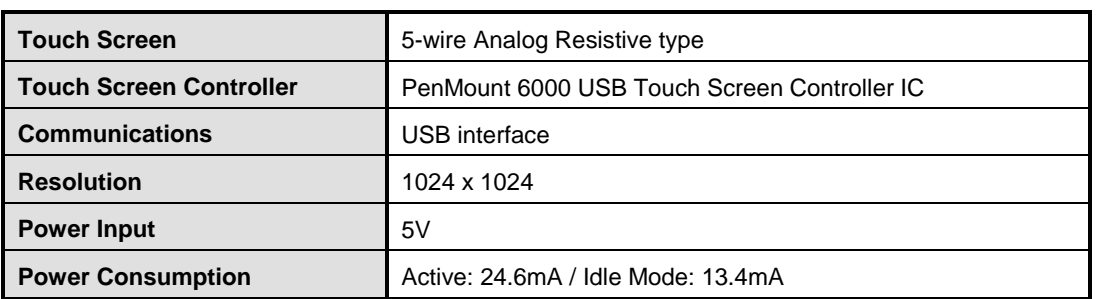

### **Table 4-1 Touch screen specifications**

## **Appendix A Watchdog Timer**

## <span id="page-38-1"></span><span id="page-38-0"></span>**About Watchdog Timer**

Software stability is major issue in most application. Some embedded systems are not watched by human for 24 hours. It is usually too slow to wait for someone to reboot when computer hangs. The systems need to be able to reset automatically when things go wrong. The watchdog timer gives us solution.

The watchdog timer is a counter that triggers a system reset when it counts down to zero from a preset value. The software starts counter with an initial value and must reset it periodically. If the counter ever reaches zero which means the software has crashed, the system will reboot.

## <span id="page-38-2"></span>**How to Use Watchdog Timer**

The I/O port base addresses of watchdog timer are 2E (hex) and 2F (hex). The 2E (hex) and 2F (hex) are address and data port respectively.

Assume that program A is put in a loop that must execute at least once every 10ms. Initialize watchdog timer with a value bigger than 10ms. If the software has no problems; watchdog timer will never expire because software will always restart the counter before it reaches zero.

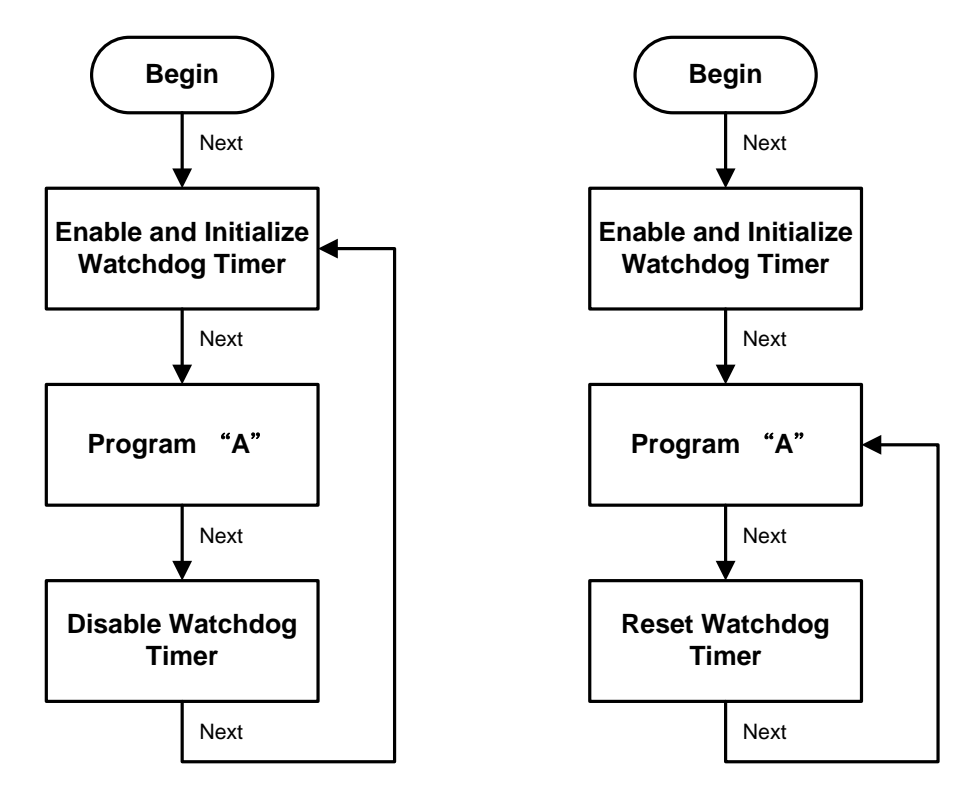

## <span id="page-39-0"></span>**WDT Sample Program**

Setting Watch dog steps as below:

- 1. Select to Logical Device to 0x7
- 2. Register 0x72 defination
- Bit 7 : WDT time out value select 1
	- 1 : Second
	- 0 : Minute
- Bit 6 : WDT Output through KRST Enable
	- 1: Enable
	- 0: Disable
- Bit 5 : WDT Time out Extra Select 1: 64ms x WDT Timer out value (default  $= 3.5s$ ) 0 : Determined by WDT time out value select 1 (bit 7)
- Bit 4 : WDT Output through PWRGD Enable
	- 1 : Enable
	- 0 : Disable
- Bit 3:0 Interrupt Level Select for WDT
- 3. Register 0x73 : WDT Time-out Value 7-0
- 4. Register 0x74 : WDT Time out Value 15-8
- e.g If you want to set 6 second timer
- 1. Enable ITE87xx decode
- 2. Select Logical device to 0x7
- 3. Set 0x72 = D0h to enable timer
- 4. Set 0x73 = 06h

## <span id="page-40-0"></span>**ITE 8620 Datasheet about Watch Dog register description**

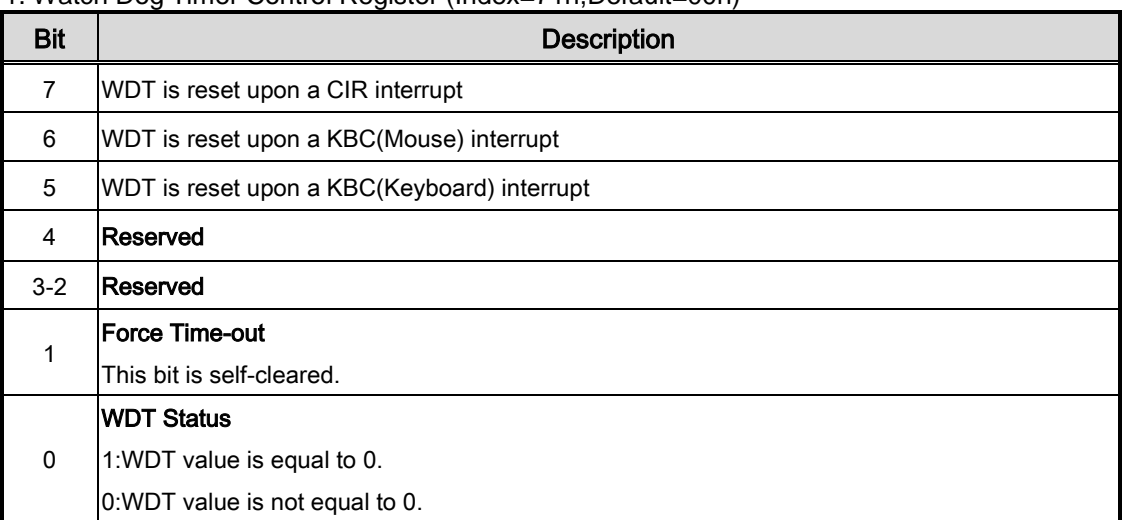

1. Watch Dog Timer Control Register (Index=71h,Default=00h)

2. Watch Dog Timer Control Register (Index=72h,Default=001s0000b)

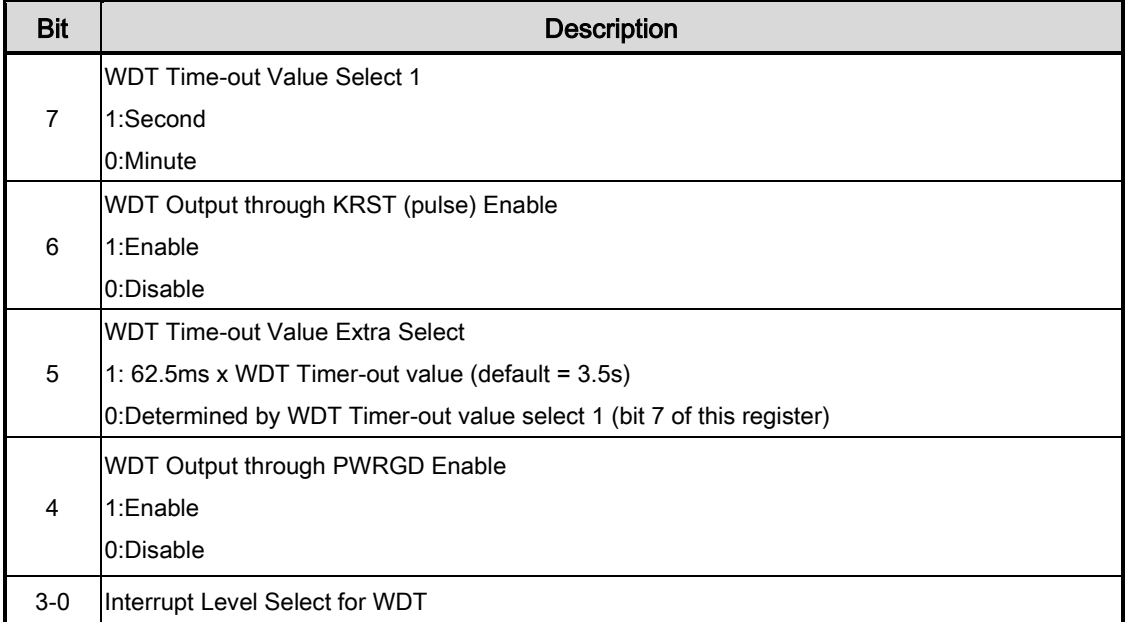

#### 3. Watch Dog Timer Time-out Value (LSB) Register (Index=73h,Default=38h)

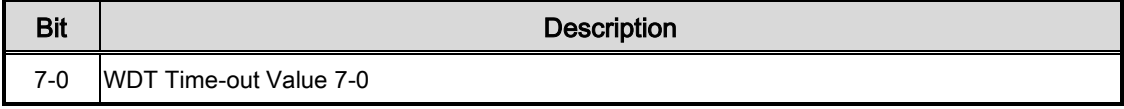

#### 4. Watch Dog Timer Time-out Value (MSB) Register (Index=74h,Default=00h)

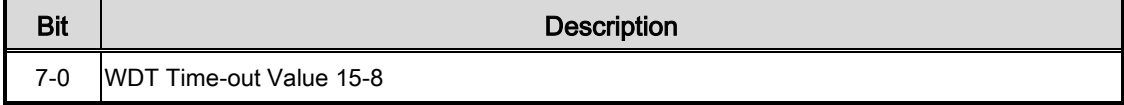